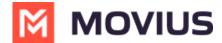

### SMS - iOS

Last Modified on 05/13/2024 3:12 pm EDT

Read on to learn about sending SMS messages.

### **Overview**

There are two ways to message in MultiLine: from the Messages screen and Contact details.

## Before you start

- Your organization can enable or disable certain functions, including:
  - Messaging, group messaging, or picture messaging
  - Required opt-in messages
  - Message filtering
- If you have questions about what functions are enabled, contact your IT group for assistance.

## How to compose a new SMS

From the Messages screen, you can see your conversation history and compose new messages.

1. Go to Messages.

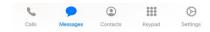

2. Select the **New Message** icon.

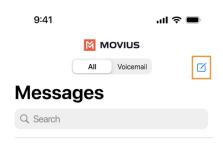

3. Enter a number manually, or type the name of an existing contact

**Note:** You must type at least 3 numbers or characters before results will appear. Tap a result to send start a conversation with that contact.

**Note for Exchange Contacts users:** This will not find all the contacts in the GAL, only ones that are stored in the app, or saved as a contact in Exchange.

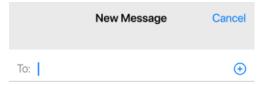

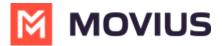

4. Enter your message in the Message field.

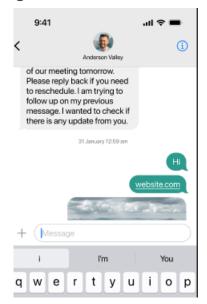

# How to reply to SMS

- 1. Go to **Messages**.
- 2. Select anywhere on a message to reply.
- 3. Enter your message in the **Message** field and send.